# Offsite Access to GRI Resources

Via Shibboleth (Getty OneID)

Created by Trang Dang, Getty Digital, Feburary 2019 Updated by Sarah Sherman Clark, Research Services, March 2020

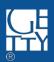

#### Resources

- JSTOR <a href="http://www.jstor.org">http://www.jstor.org</a>
- Artstor <a href="http://www.artstor.org/">http://www.artstor.org/</a>
- HathiTrust <a href="https://www.hathitrust.org/">https://www.hathitrust.org/</a>
- Project Muse <a href="http://muse.jhu.edu/">http://muse.jhu.edu/</a>
- ACLS Humanities E-Book <a href="http://www.humanitiesebook.org/">http://www.humanitiesebook.org/</a>
- EBSCOHost <a href="https://search.ebscohost.com/Login.aspx">https://search.ebscohost.com/Login.aspx</a>
- ProQuest <a href="https://search.proquest.com/">https://search.proquest.com/</a>

#### Duo Security Two-factor Authentication (TFA)

The above resources provide offsite access via Shibboleth single sign on with your **Getty OneID** credentials. Your username, password, and authentication are done via **Duo Security Two-factor Authentication (TFA)**.

If you have not enrolled in the Duo Security system, you will be required to do so upon your first login. Instructions for enrolling in Duo are located at <a href="https://www.getty.edu/staff/pdf/tfaenrollment.pdf">https://www.getty.edu/staff/pdf/tfaenrollment.pdf</a>. If you have any issues with Duo, please contact Getty Digital Help Desk at 310-440-1199.

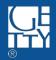

## JSTOR http://www.jstor.org

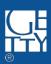

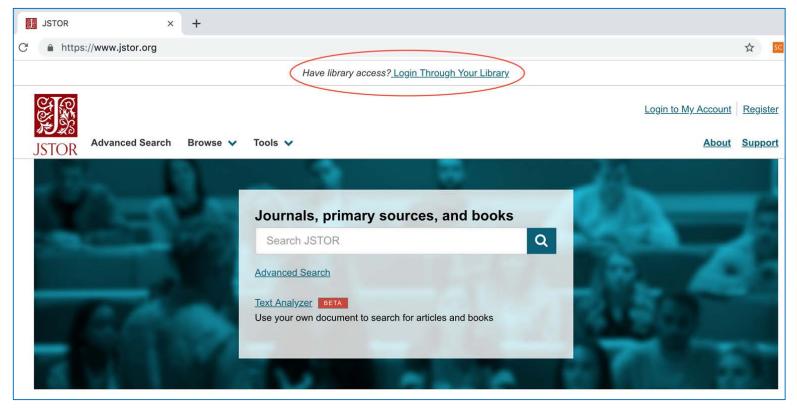

1. Navigate to <a href="www.jstor.org">www.jstor.org</a>; and click Login Through Your Library at the top of the homepage

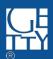

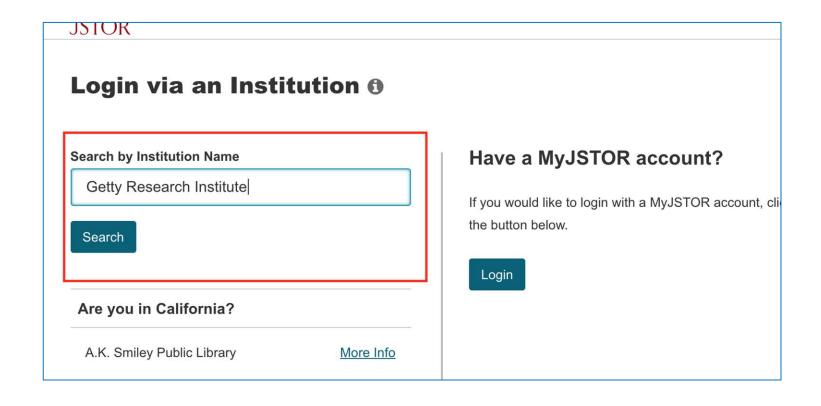

2. Enter "Getty Research Institute" into the search bar under Search by Institution Name, and click Search

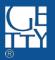

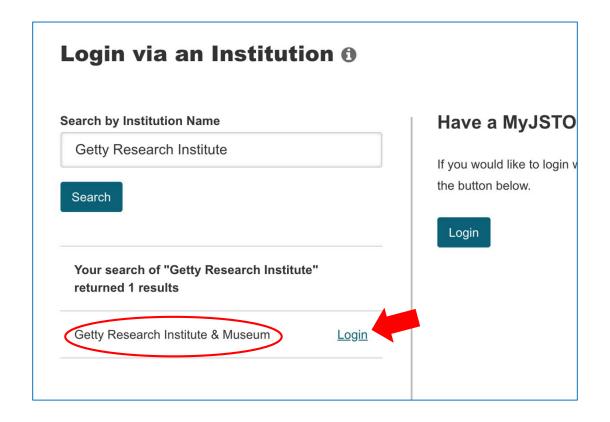

3. Click Login next to "Getty Research Institute & Museum", under the search result to prompt Getty One ID Sign On

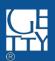

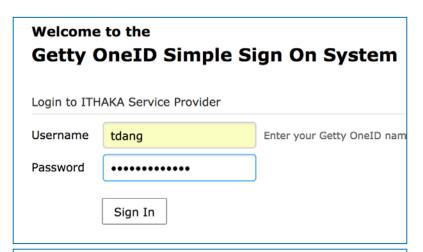

4. Enter Getty One ID credential, then click Sign In

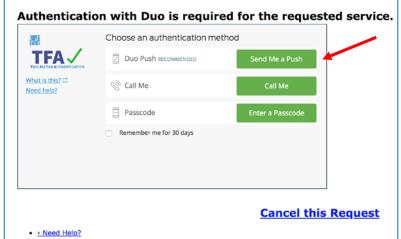

5. When prompted, select one of three choices to authenticate.

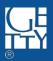

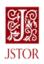

6. Select your preferred information release consent duration; then click **Accept** 

You are about to access the service: ITHAKA Service Provider of JSTOR

Description as provided by this service: Service provider for JSTOR, Artstor and JSTOR Forum.

#### Information to be Provided to Service

 $edu Person Principal Name \\ \begin{tabular}{l} TD ang@getty.edu \\ edu Person Scoped Affiliation \\ member@getty.edu \\ \end{tabular}$ 

givenName Trang

mail TDang@getty.edu

surname Dang

Data privacy information of the service

The information above would be shared with the service if you proceed. Do you agree to release this information to the service every time you access it?

Select an information release consent duration:

- Ask me again at next login
- · I agree to send my information this time.
- Ask me again if information to be provided to this service changes
- I agree that the same information will be sent automatically to this service in the future.
- Do not ask me again
  - I agree that **all** of my information will be released to **any** service.

This setting can be revoked at any time with the checkbox on the login page.

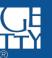

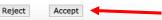

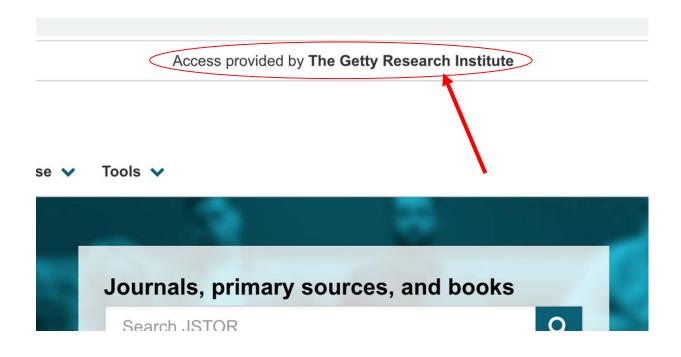

7. Complete! Now you can access JSTOR through GRI subscription

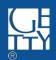

### **ARTSTOR**

http://www.artstor.org

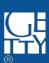

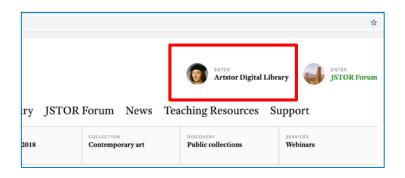

 Navigate to <u>www.artstor.org</u>; then, click Artstor Digital Library at top right of Artstor homepage.

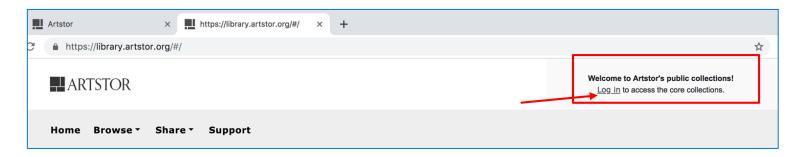

2. Click Log in found at the top right corner.

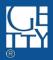

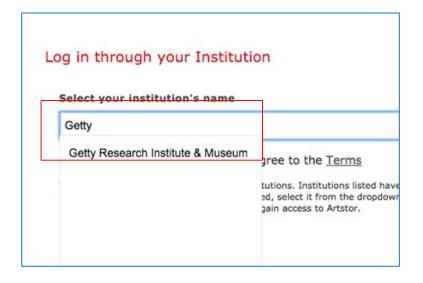

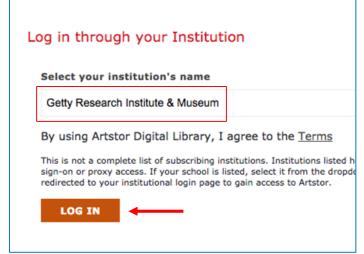

3. Enter "Getty" into the search bar under the section Log in through your Institution to the right of the page.

4. Select **Getty Research Institute & Museum** from the prompted drop-down; then, click **LOG IN**.

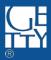

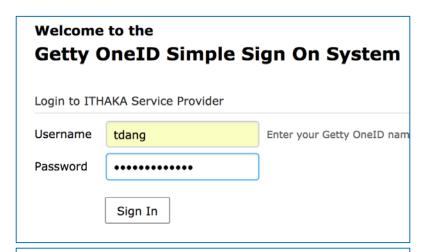

5. Enter Getty One ID credential, then click Sign In

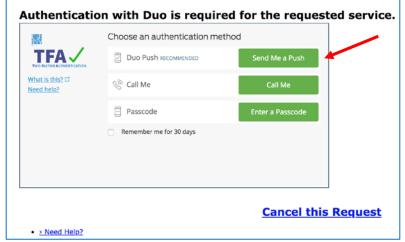

6. When prompted, select one of three choices to authenticate.

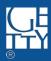

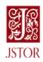

You are about to access the service: ITHAKA Service Provider of JSTOR

Description as provided by this service: Service provider for JSTOR, Artstor and JSTOR Forum.

#### Information to be Provided to Service

 ${\tt eduPersonPrincipalName} \quad {\tt TDang@getty.edu} \\ {\tt eduPersonScopedAffiliation} \\ {\tt member@getty.edu} \\$ 

givenName Trang

mail TDang@getty.edu

surname Dang

Data privacy information of the service

7. Select your preferred information release consent duration; then click **Accept**.

\*\* If you already registered with Artstor, you will be redirected to the homepage (as in **step 9**); otherwise, go to **step 8**.

The information above would be shared with the service if you proceed. Do you agree to release this information to the service every time you access it?

Select an information release consent duration:

Ask me again at next login

I agree to send my information this time.

Ask me again if information to be provided to this service changes

I agree that the same information will be sent automatically to this service in the future.

Do not ask me again

I agree that all of my information will be released to any service.

This setting can be revoked at any time with the checkbox on the login page.

Accept

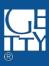

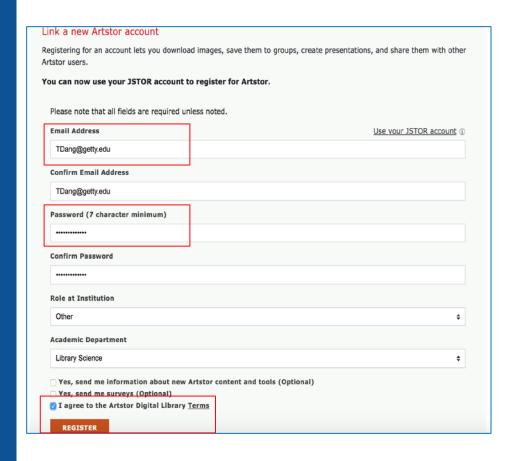

8. For first time login, register an account with Artstor, preferably using the Getty One ID email and password; and remember to select "I agree to the Artstor Digital Library Terms" before click Register.

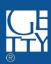

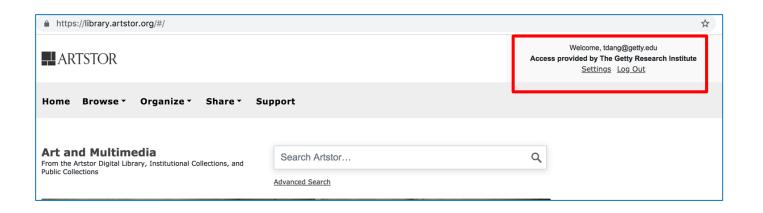

9. Complete! You can now access Artstor through GRI

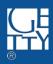

### HathiTrust

https://www.hathitrust.org/

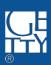

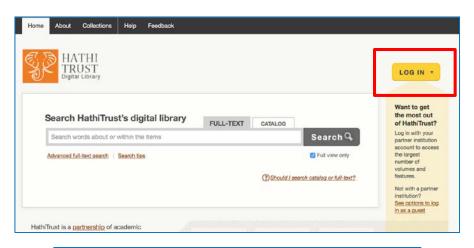

1. Navigate to

www.hathitrust.org;

then, click LOG IN

(yellow button)

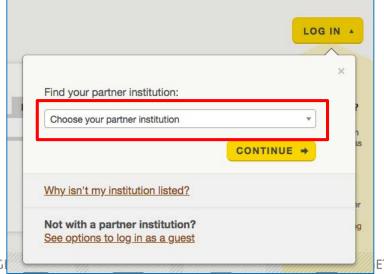

2. Click Choose your partner institution in the pop-up box.

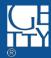

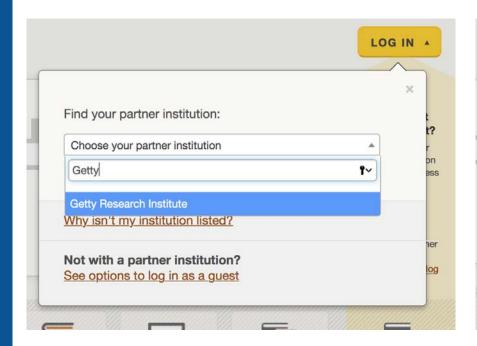

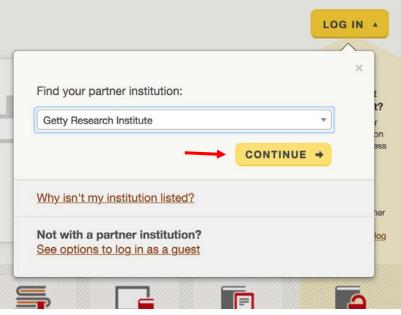

3. Enter "Getty" in the drop-down search bar; then select Getty

Research Institute

4. Click Continue.

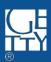

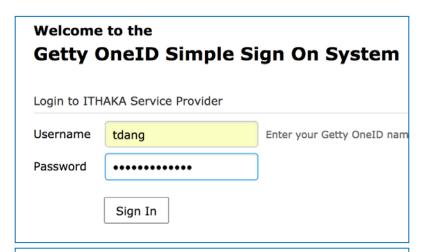

5. Enter Getty One ID credential, then click Sign In

|                                | Choose an authentication met | hod              |  |
|--------------------------------|------------------------------|------------------|--|
| TFA TWO-FACTOR AUTHENTICATION  | Duo Push recommended         | Send Me a Push   |  |
| What is this? If<br>Need help? | © Call Me                    | Call Me          |  |
|                                | Passcode                     | Enter a Passcode |  |
|                                | Remember me for 30 days      |                  |  |
|                                |                              |                  |  |
|                                |                              |                  |  |
|                                |                              |                  |  |

6. When prompted, select one of three choices to authenticate.

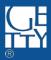

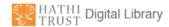

7. Select your preferred information release consent duration; then click **Accept**.

You are about to access the service: HathiTrust of University of Michigan Description as provided by this service: HathiTrust is an international partnership of academic and research institutions working together to ensura the long-term preservation and accessibility of the cultural record. Additional information about the service Information to be Provided to Service eduPersonPrincipalName TDang@getty.edu eduPersonScopedAffiliationmember@getty.edu mail TDang@getty.edu Data privacy information of the service The information above would be shared with the service if you proceed. Do you agree to release this information to the service every time you access it? Select an information release consent duration: Ask me again at next login · I agree to send my information this time. Ask me again if information to be provided to this service changes · I agree that the same information will be sent automatically to this service in the future. Do not ask me again . I agree that all of my information will be released to any service. This setting can be revoked at any time with the checkbox on the login page. Accept

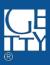

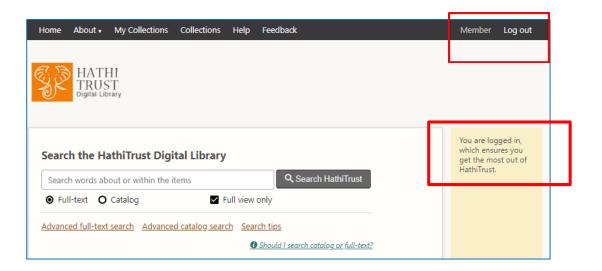

7. Complete! You can now access HathiTrust through GRI.

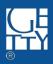

### Project Muse

http://muse.jhu.edu/

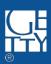

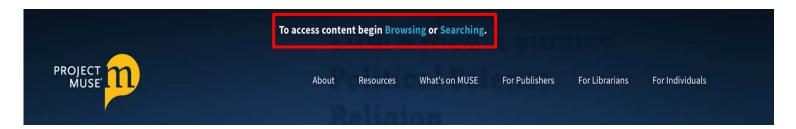

1. Navigate to <a href="http://muse.jhu.edu/">http://muse.jhu.edu/</a>; then, click either **Browsing** or **Searching** at the top of the page.

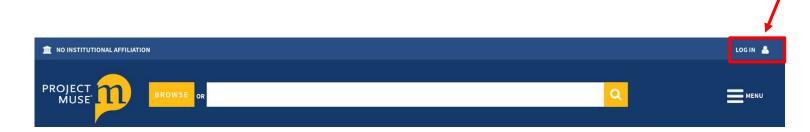

2. Click **LOG IN** at the top right corner.

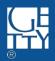

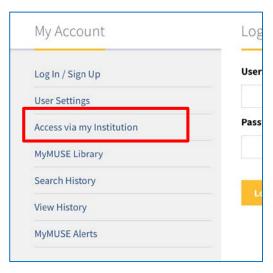

3. Click Access via my Institution under My Account (to the left).

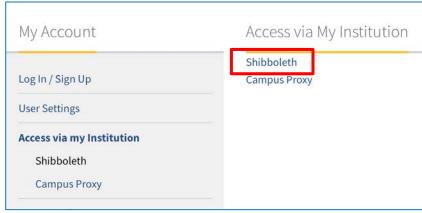

4. Click Shibboleth.

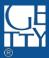

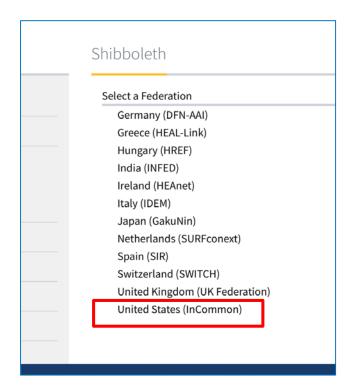

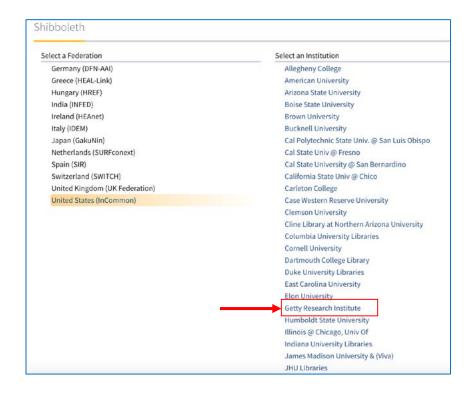

5. Click United States (InCommon) . 6. Click Getty Research Institute

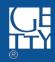

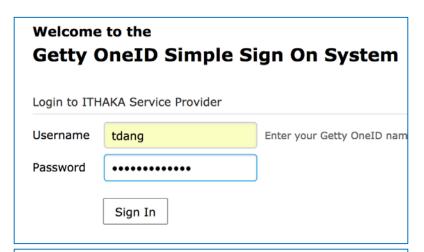

7. Enter Getty One ID credential, then click Sign In

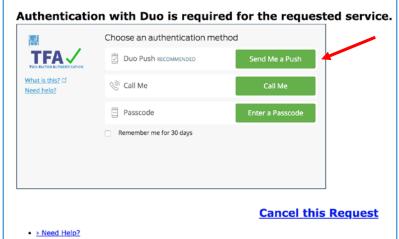

8. When prompted, select one of three choices to authenticate.

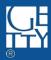

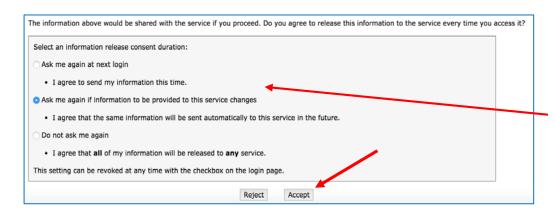

8. Scroll down and select your preferred information release consent duration; then click **Accept**.

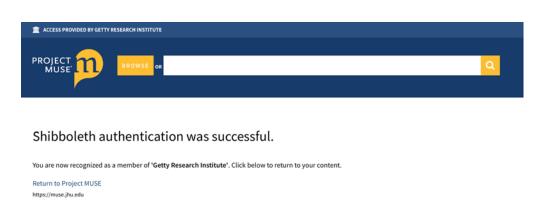

9. Complete! You can now access Project
Muse.

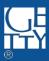

#### **ACLS Humanities E-Books**

http://www.humanitiesebook.org/

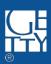

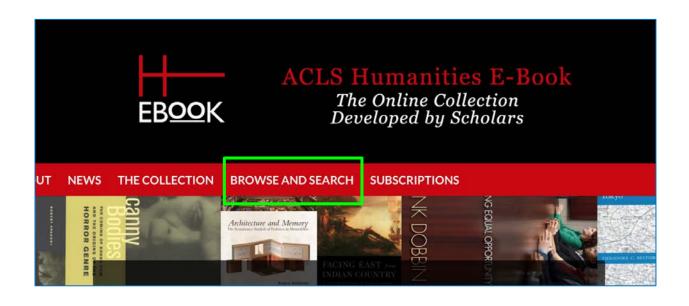

1. Navigate to <a href="http://www.humanitiesebook.org/">http://www.humanitiesebook.org/</a>; then, click BROWSE AND SEARCH

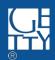

#### 2. Browse or Search for works; otherwise, click on a work.

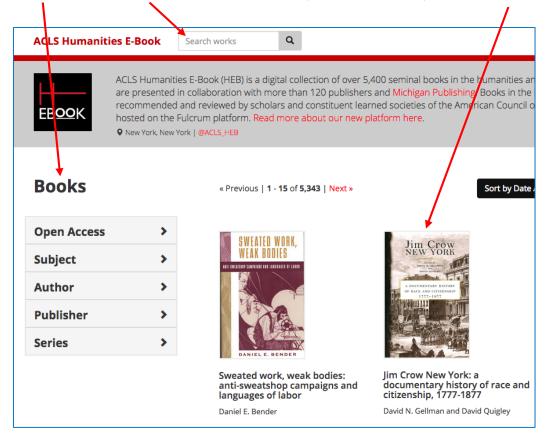

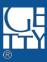

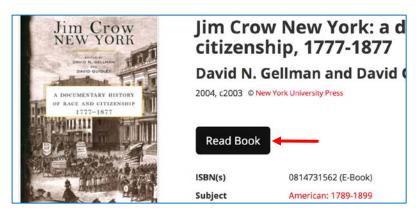

3. Click Read Book.

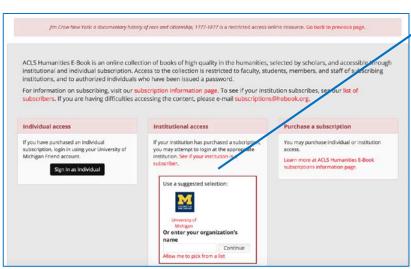

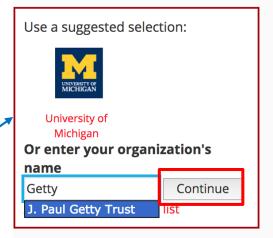

- 4. Enter "getty" in the search bar inside the red-bordered box (under **Institutional access**);
- 5. Select J. Paul Getty Trust; then Click Continue.

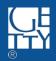

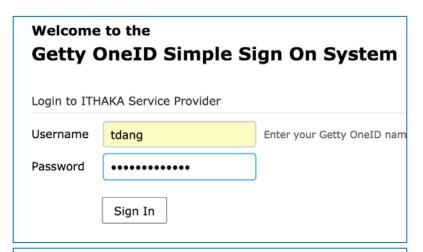

6. Enter Getty One ID credential, then click Sign In

| Ç.                             | Choose an authentication method |                  |  |
|--------------------------------|---------------------------------|------------------|--|
| TFA TWO-FACTOR AUTHENTICATION  | Duo Push recommended            | Send Me a Push   |  |
| What is this? If<br>Need help? | © Call Me                       | Call Me          |  |
|                                | Passcode                        | Enter a Passcode |  |
|                                | Remember me for 30 days         |                  |  |
|                                |                                 |                  |  |
|                                |                                 |                  |  |
|                                |                                 |                  |  |

7. When prompted, select one of three choices to authenticate.

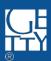

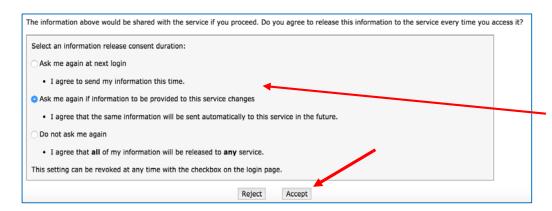

8. Scroll down and select your preferred information release consent duration; then click **Accept**.

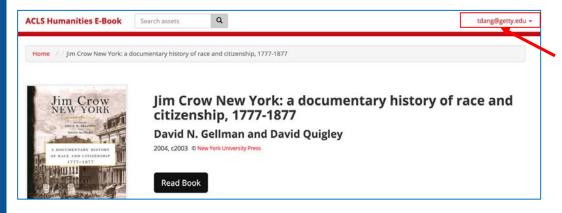

9. Complete! You can now access ACLS Humanities E-Book. You can start reading the work on the current page by clicking **Read Book** (again), or do another **Browse** and **Search**.

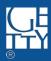

### **EBSCOHost**

https://search.ebscohost.com/Login.aspx

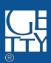

### **EBSCO** Sign In Sign in with Google User ID Password Sign In Institutional Login

1. Navigate to <a href="https://search.ebscohost.com/Login.aspx">https://search.ebscohost.com/Login.aspx</a>; then, click <a href="https://search.ebscohost.com/Login.aspx">Shibboleth Login</a>

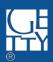

OpenAthens Login

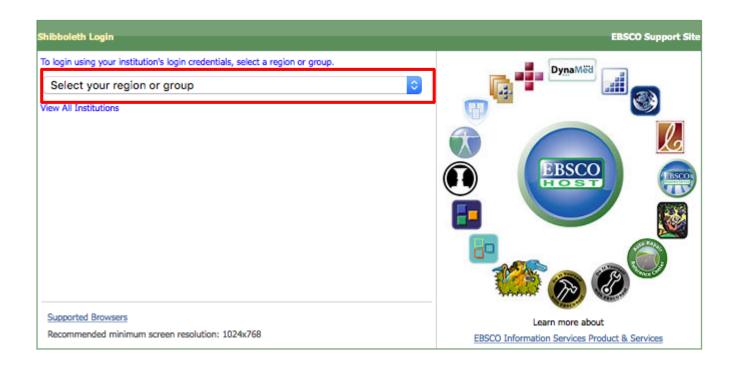

2. Click Select your region or group drop-down.

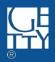

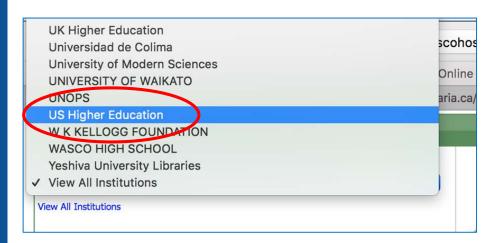

3. Scroll down to the end of the list, and click US Higher Education.

- Texas A & M University
- Texas State University San Marcos
- Texas Tech University
- The J. Paul Getty Trust
- Tulane University
- Union College
- University of Bridgeport
- University of California, Berkeley

4. Scroll down, and click **The J.** Paul Getty Trust.

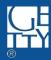

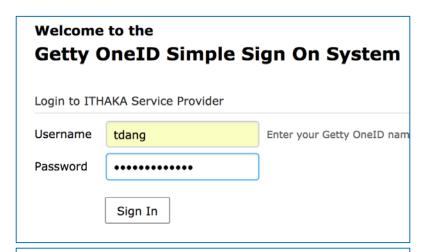

5. Enter Getty One ID credential, then click Sign In

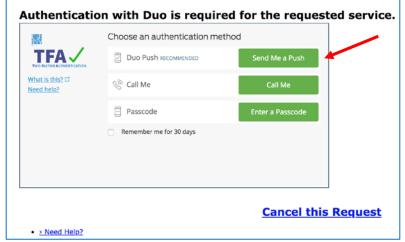

6. When prompted, select one of three choices to authenticate.

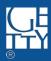

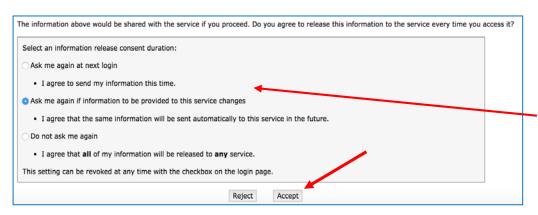

7. Scroll down and select your preferred information release consent duration; then click **Accept**.

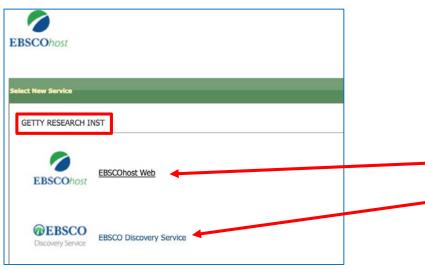

8. Complete! You can now access
EBSCOhost: either
EBSCOhost Web or
EBSCO Discovery
Service.

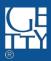

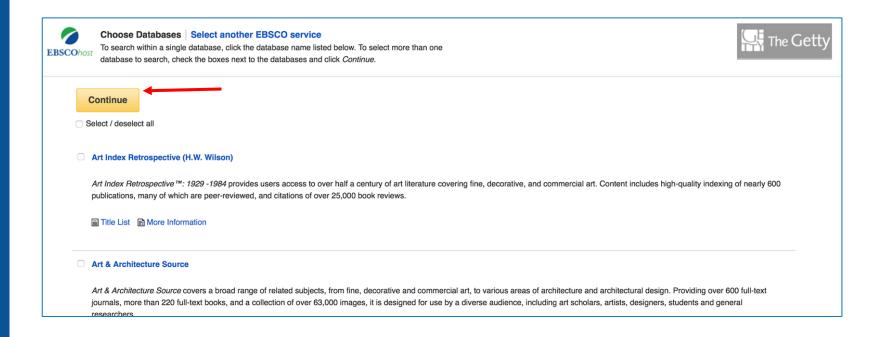

### 9. EBSCOhost Web: Select databases you want to access (or all); then click Continue

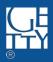

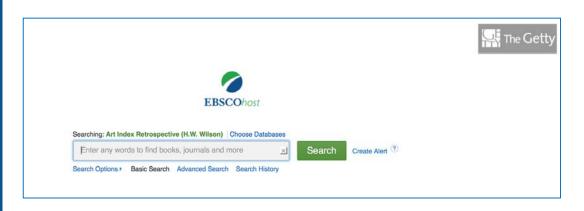

10. EBSCOhost Web search homepage.

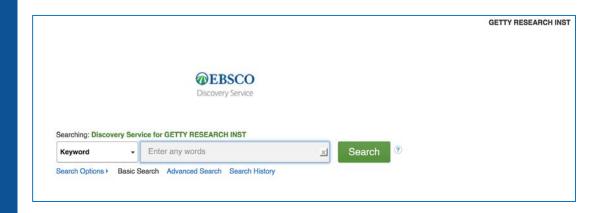

11. Or go back and choose another service: EBSCO Discovery Service search Homepage.

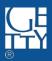

### **ProQuest**

https://search.proquest.com/

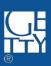

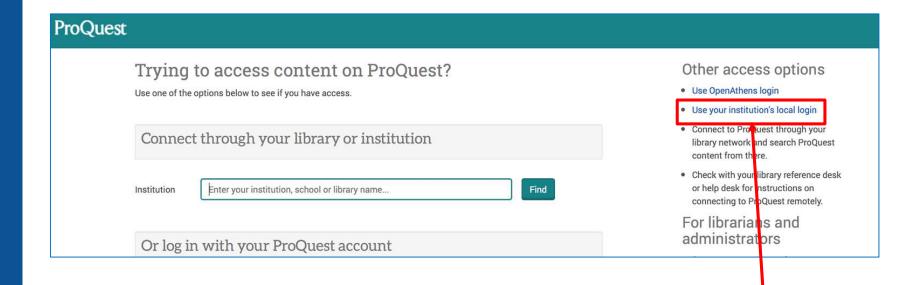

1. Navigate to <a href="https://search.proquest.com/">https://search.proquest.com/</a>; then, click Use your institution's local login under Other access options to the right.

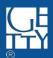

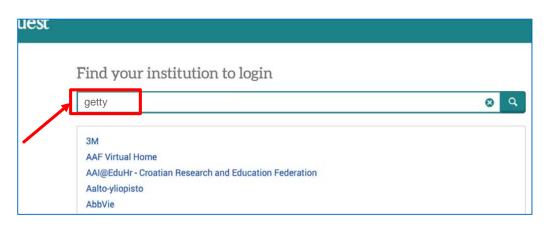

2. Enter "getty" in the search bar under Find your institution to login; then click search icon.

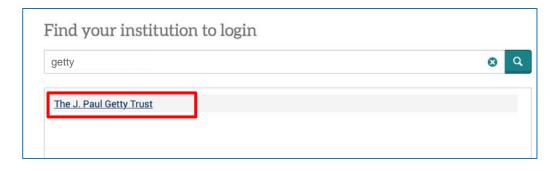

3. Click The J. Paul Getty Trust.

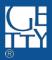

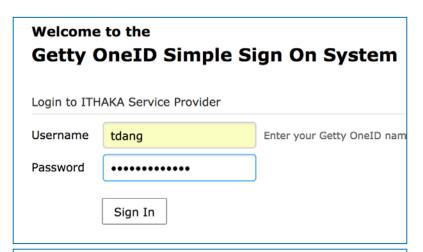

4. Enter Getty One ID credential, then click Sign In

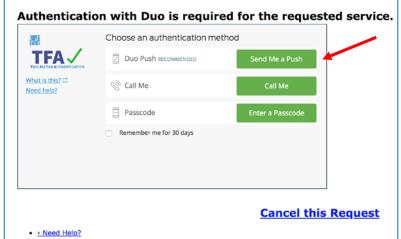

5. When prompted, select one of three choices to authenticate.

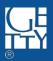

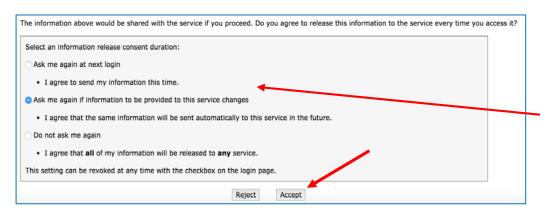

6. Scroll down and select your preferred information release consent duration; then click **Accept**.

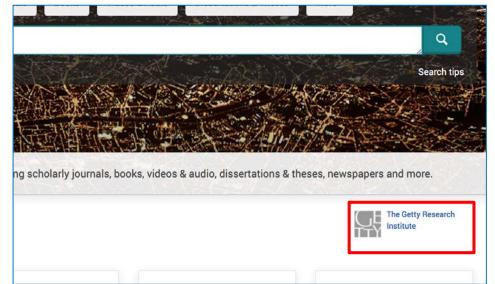

8. Complete! You can now access ProQuest via GRI.

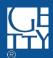